# **FAAS Publications Award Guide**

This FAAS Publications Award Program recognizes the efforts and contributions made by aquarium societies and their members to promote interest in the Tropical Fish hobby by sharing information and encouraging communication by way of a hobby publication.

Use this quide to learn how to prepare and submit your society's entries.

### **Contents**

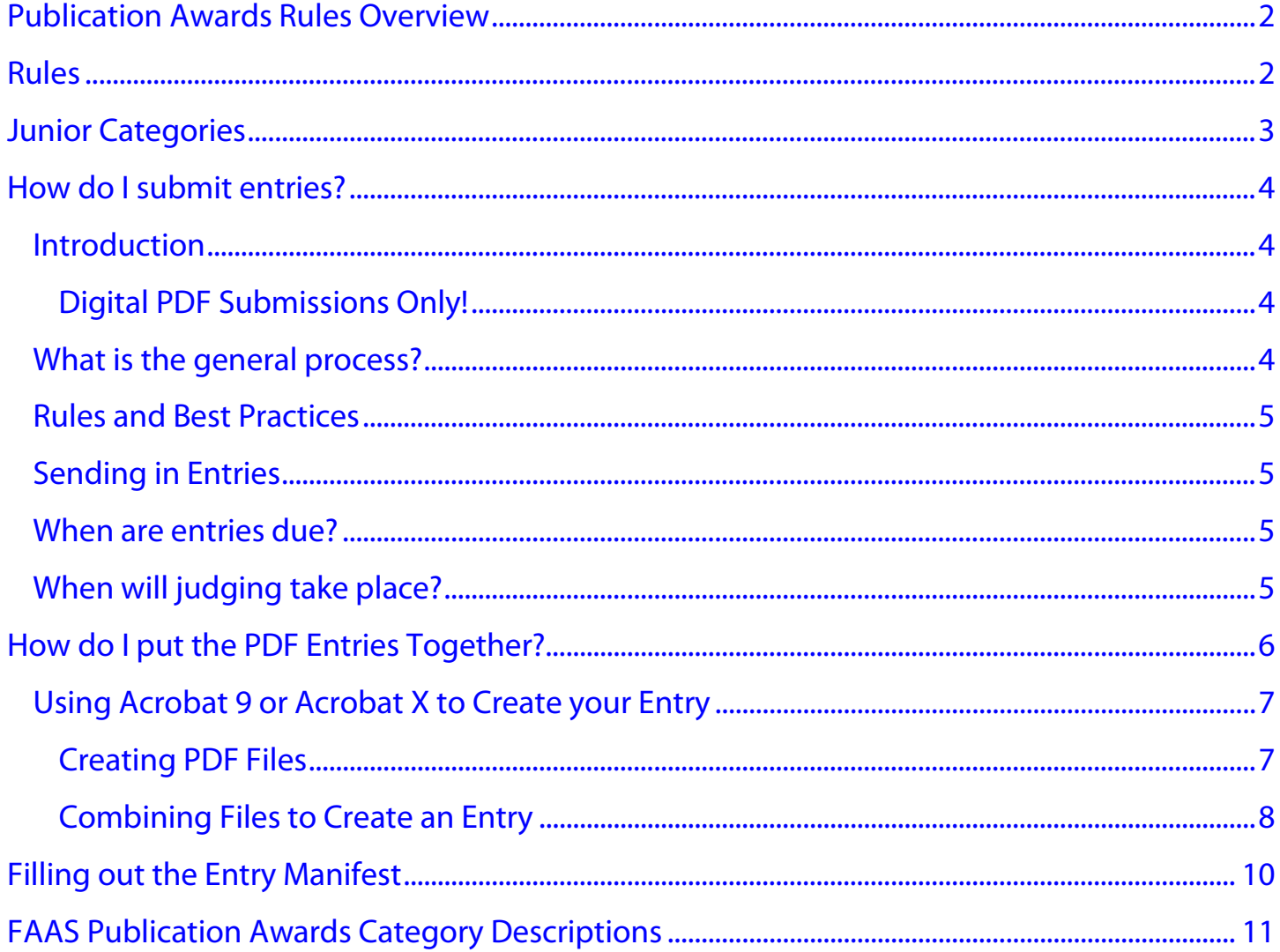

### <span id="page-1-0"></span>**Publication Awards Rules Overview**

All publications issued by a society between January 1st and December 31st of one year can be nominated in the following year.

Nominations are made by societies of materials published in their newsletter that originated within their club membership. Reprinted materials from sources outside of the society are not allowed nor are articles that are reprinted from previous years.

Original is defined in these awards as meaning that the author of the work is the sole source of that work. This excludes all tracings, clipart, photocopies or other reproductions in any other form. This does not exclude properly cited sources as part of an article.

### <span id="page-1-1"></span>**Rules**

- 1. The nominations must be submitted according to the criteria established in these rules and as may be adopted by the Board of Directors and the committee. Failure to comply with any of the rules will result in disqualification.
- 2. The nominations must be submitted to the Chairman bearing a postmark of no later than February 28th or received electronically by February 28th.
- 3. The individual entries must be **separately** identified with the following information:
	- a. Name of the Author
	- b. Name of the Society submitting the nomination (**NO** abbreviations)
	- c. Category the nomination is being submitted in for consideration (include Junior Category info)
	- d. Age of the Author (Junior Categories)
	- e. Date of Publication and Title of the Society Newsletter For Example, Bob Jones Category 15 01/01/2010 Any Society, *Our Newsletter*

Any entry in a category, which is not separately identified according to category and entrant, will be disqualified.

- 4. Changes that eliminate or reduce the scope of a category will take effect during the calendar year following adoption by the Board of Directors and will not apply to the current award year.
- 5. Awards are given for First, Second, and Third place. The Judges may grant Honorable Mention at their sole discretion.
- 6. Judges may determine that no entry qualifies for a particular level of award and not issue an award for that level. This allows that there may not be a First (or other) Place while still awarding the remaining places. In any category which is scored on a minimum point requirement there may be no entry that achieves the minimum and no awards will be issued in that category.
- 7. The Committee Chairman with the following restrictions selects judges:
	- a. No one may judge a category in which they or any member of their family has an entry.
	- b. No one may judge a category in which **any member** of **any FAAS society** that they are affiliated with has an entry.
	- c. No one may judge a category in which any FAAS society they are affiliated with has an entry.

In instances where a member society is handling any part of the judging they are restricted from judging any category in which they or any of their members has an entry.

- 8. Junior categories are based upon the age of the entrant at the time the work was submitted to the local society for publication.
	- a. Level I Five (5) Ten (10) years of age
	- b. Level II Eleven (11) Thirteen (13) years of age
	- c. Level III Fourteen (14) Eighteen (18) years of age
- 9. Inquiries about a category or entry should be directed to the Committee Chairman for resolution. The decision of the Chairman in regards to any entry or criteria is final. Send any inquiries to [pubawards@faas.info](mailto:pubawards@faas.info)

### <span id="page-2-0"></span>**Junior Categories**

Junior entries are accepted in all of the categories.

Each junior entry must be properly identified as a Junior Entry and must have the age of the entrant clearly marked along with the Junior Category Level it is being submitted in.

### <span id="page-3-0"></span>**How do I submit entries?**

#### <span id="page-3-1"></span>**Introduction**

Your entry to the FAAS Publication Awards will include the following:

- Entry Manifest an Excel spreadsheet listing all of your club's entries
- PDF File Submission(s) which is a single, properly-named document containing the . . .
	- o Entry Form
	- o Article

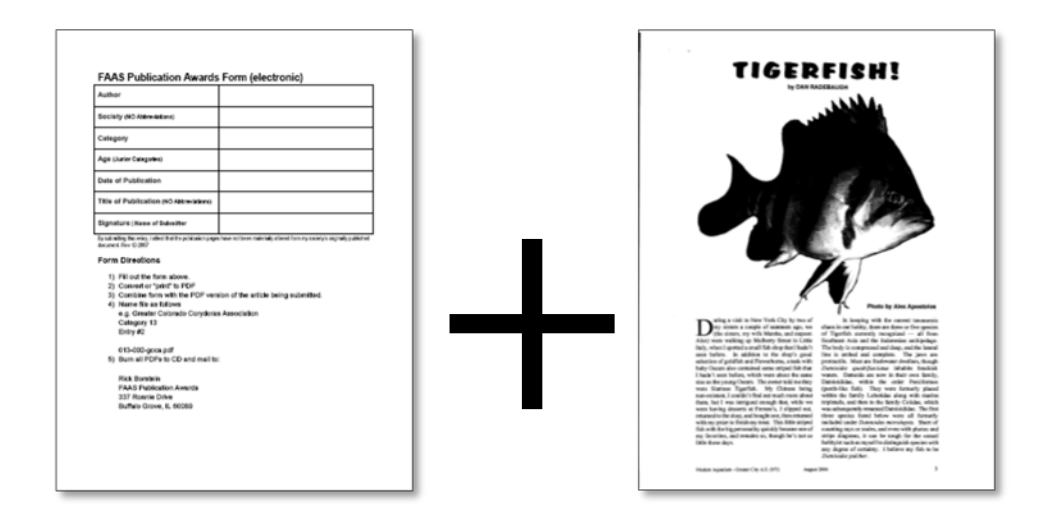

#### <span id="page-3-2"></span>*Digital PDF Submissions Only!*

FAAS only accepts PDF format submissions. We do not accept photocopies, Word files, etc. You may submit PDF scans of your newsletter, however the quality is not as good as a file converted to PDF from an original digital file.

#### <span id="page-3-3"></span>**What is the general process?**

- 1. Review the entry categories in the FAAS Publication Awards **[Category Descriptions](#page-9-0)**
- 2. Identify articles from your society's last calendar year publication
- 3. Create a PDF of the article pages from your original publication
- 4. Fill out an entry form. You can use either the . . .
	- PDF Version
	- Word Version
- 5. Convert the electronic form to PDF if necessary
- 6. Combine the form and the article in Acrobat or another PDF editor to make a single PDF
- 7. Name each individual entry file as follows: category-entry-society.pdf

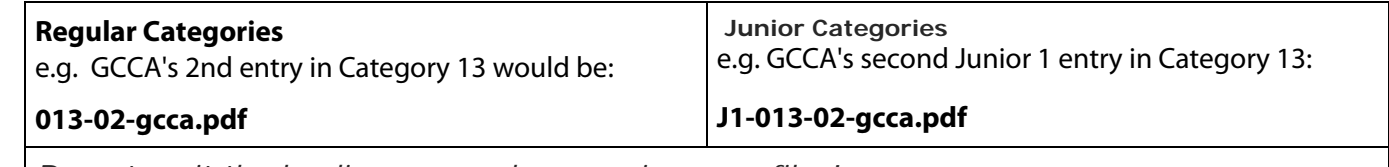

*Do not omit the leading zeros when naming your files! They are important when sorting entries for the judges.* 

- 8. Compile a list of all your entries on the Submissions Manifest. (See Filling [out the Entry Manifest.](#page-9-0)) *Make sure that the total number of items in the manifest matches accurately with what you are submitting*.
- 9. Send in your entry digitally

#### <span id="page-4-0"></span>**Rules and Best Practices**

- 1. Ensure that you follow the proper naming conventions for files.
- 2. Do not digitally sign your documents. That prevents us from sending them to judges.
- 3. Make sure you choose the right category for your entries.
	- a. Entering articles in the wrong category will lead to disqualification.
- 4. Ensure that your manifest is accurate. Do not merge cells in the Excel file.
- 5. Send in your society's best work. Winning articles are ones which are interesting, well-written and of interest to the great aquatic community.

#### <span id="page-4-1"></span>**Sending in Entries**

To send in your files:

- 1. Zip the Submissions Manifest and all of your PDF entries
- 2. Send Digital Files to: [pubawards@faas.info](mailto:pubawards@faas.info)

#### **Submissions can be large!**

We suggest using an online service to send large files such as **[You Send It](http://www.yousendit.com/)** or **[Adobe Send Now](http://sendnow.adobe.com/)**.

#### **When are entries due?**

Entries are due on March 31<sup>th</sup>.

#### **When will judging take place?**

<span id="page-4-3"></span><span id="page-4-2"></span>Judging takes place over three months in March, April and May. Results are compiled in June. Winners are generally posted in July. Since we receive hundreds of entries and judging is done entirely by volunteers, it can take some time.

### <span id="page-5-0"></span>**How do I put the PDF Entries together?**

#### **The Basics of Electronic Submissions**

FAAS has chosen the Portable Document File (PDF) format for electronic submissions. This well-accepted format is used by courts and other regulatory bodies as a standard. The PDF format is self-contained and includes text, images and typefaces needed to represent document appearance. The Adobe Reader software—available for free from Adobe System's website— has been downloaded by over half a billion users.

The PDF specification has been revised over the years. FAAS accepts submissions in PDF 1.4 (Acrobat 5) through PDF 1.7 (Acrobat 8) formats.

#### *What is in a submission?*

Each entry includes the following in a *single* PDF file:

- Awards entry form
- Article or Artwork for submission

The above items are *combined* electronically to create an individual submission.

#### **What software do I use?**

You will need to use software that can:

- Create a PDF from an electronic file
- Combine PDF files

There are a number of options available, some of which are free or inexpensive. Try this [Wikipedia link](http://en.wikipedia.org/wiki/List_of_PDF_software) for a list.

The most popular PDF creation and management software is [Adobe Acrobat](http://www.adobe.com/products/acrobat.html) which comes in both a Standard and Professional version. Acrobat Standard is adequate for submissions to FAAS.

Because of the popularity of Adobe Acrobat, the examples that follow refer to this product.

Here are some resources to help:

VIDEO[: Creating and Combining Files in Acrobat](http://tv.adobe.com/watch/acrobat-x-tips-tricks/creating-and-combining-pdf-files/) [X](http://tv.adobe.com/watch/acrobat-x-tips-tricks/creating-and-combining-pdf-files/) (6:43) VIDEO[: Combining Files in Acrobat 9](http://tv.adobe.com/watch/learn-acrobat-9/combining-documents-into-a-single-pdf/) (3:38) TUTORIAL[: Combining Files with Acrobat 8](http://www.ilsb.uscourts.gov/docs/CombiningMultiplePDFs.pdf) (PDF)

#### <span id="page-6-0"></span>**Using Acrobat 9 or Acrobat X to Create your Entry**

The following refers to Adobe Acrobat 9 and X. However, the general process is applicable to other applications that create and combine PDF documents.

#### <span id="page-6-1"></span>*Creating PDF Files*

Follow these steps to convert the entry form to PDF. If you use a word processor or other application that does not directly create PDF files, you will also follow these steps:

- 1. Choose File $\rightarrow$ Print
- 2. Choose *Adobe PDF* from Printer list

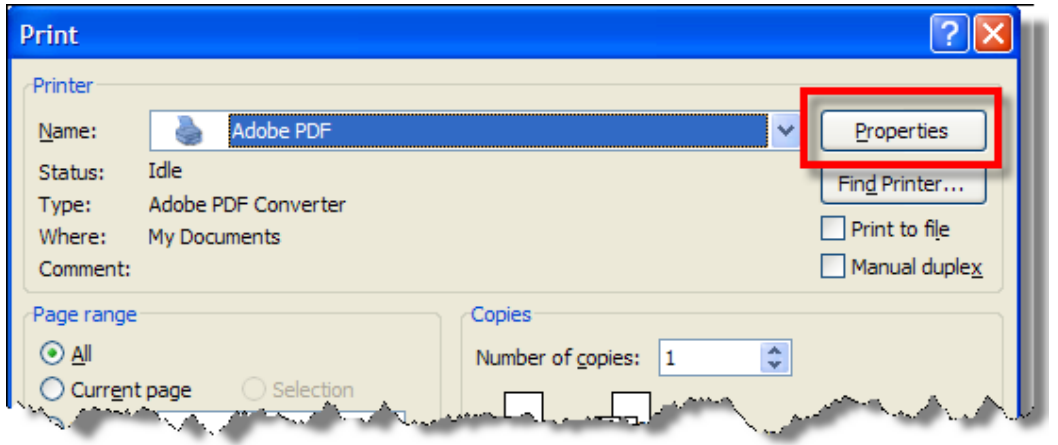

3. Click the *Properties* button.

The *Adobe PDF Document Properties* window appears.

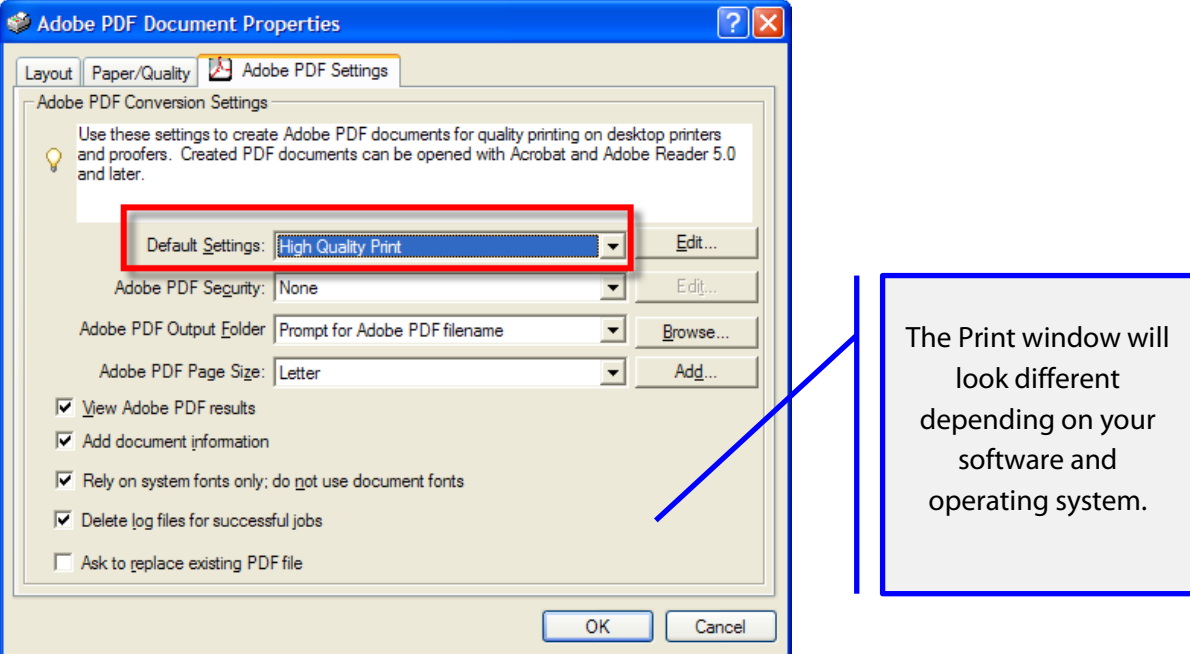

4. Change the *Default Settings* to "High Quality Print".

- 5. Click *OK.*
- 6. Click OK again to print the document to a PDF file. You will be prompted to name the file.

Most modern page layout applications (Adobe InDesign, Adobe PageMaker, and QuarkXPress) directly output PDF files. If you use one of these applications, use included PDF generation. Make sure that all fonts are embedded.

#### <span id="page-7-0"></span>*Combining Files to Create an Entry*

Remember: Each entry includes an entry form and an article/artwork combined together.

To combine the entry form and the original article in Adobe Acrobat 8:

- 1. Choose File  $\rightarrow$  Combine Files ...
- 2. The *Combine Files* window opens.
	- a. Click the **Add** button
	- b. Locate the Entry Form and Article which will make up your entry from your computer.

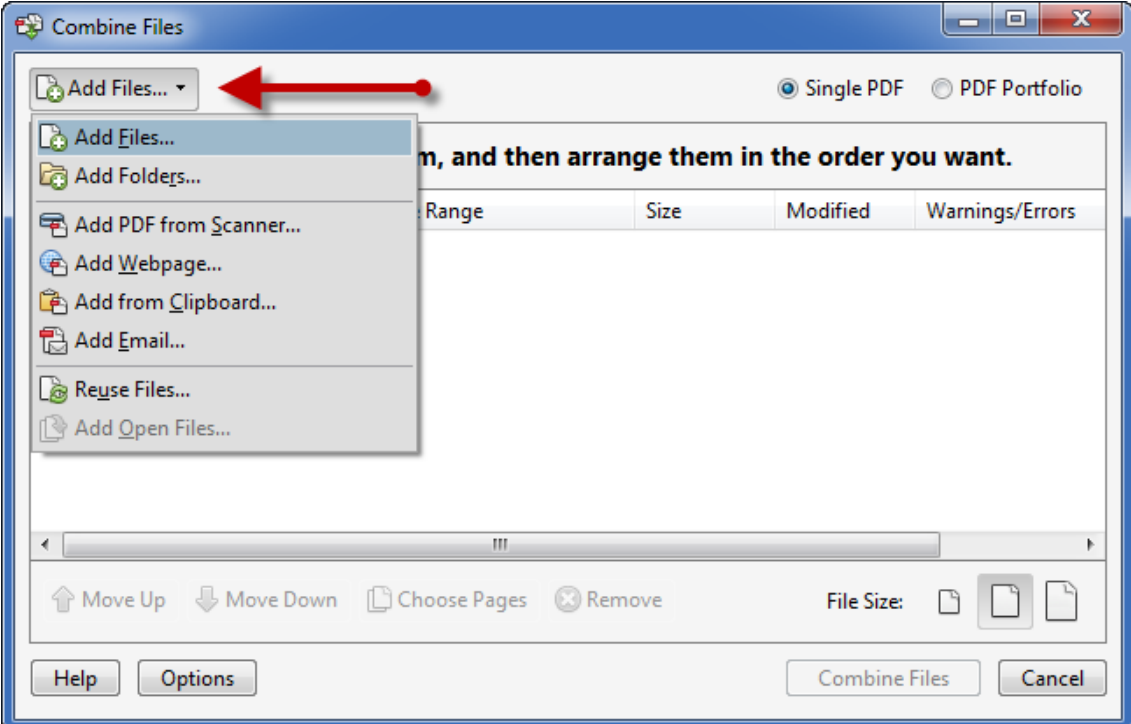

3. Use the **Move Up** or **Move Down** buttons to make sure that the Entry Form is first in the list:

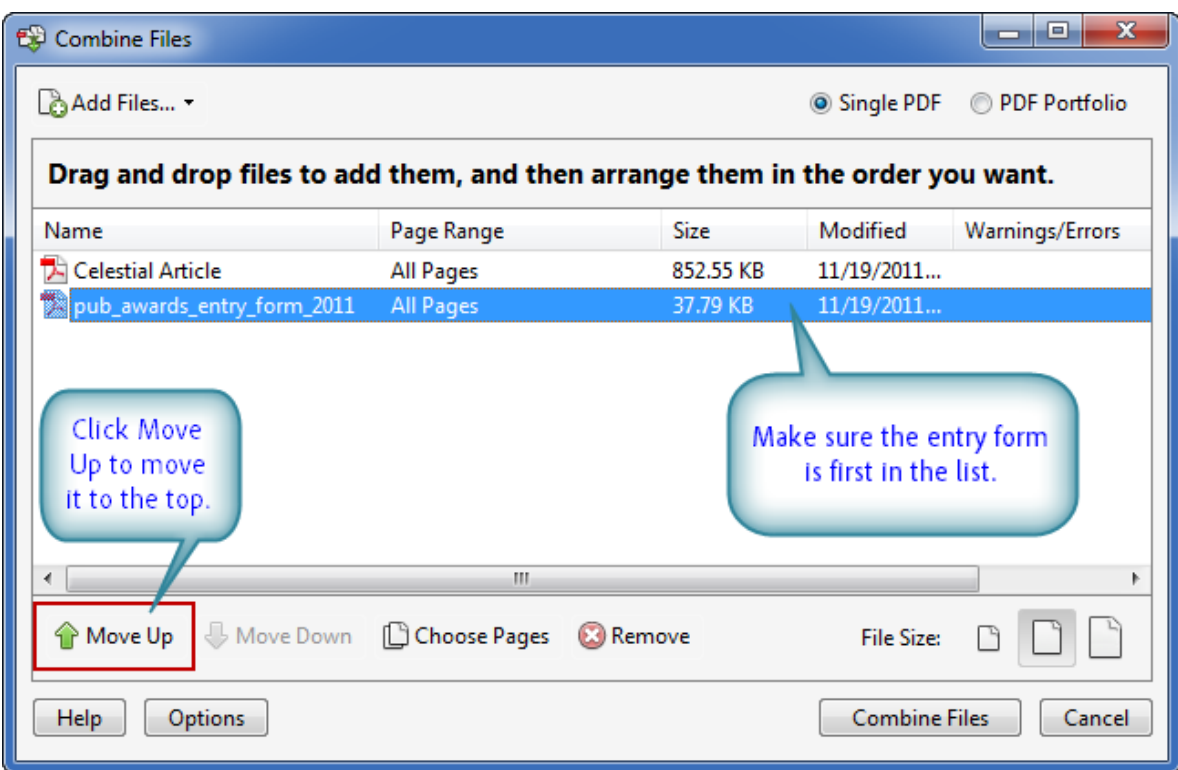

- 4. Click the **Combine Files** button.
- 5. The files are combined and the new file opens in Acrobat.
- 6. Choose File  $\rightarrow$  Save
- 7. Name the file descriptively:

category-entry-society.pdf

- e.g. GMMA's 2nd entry in Category 11 would be:
- 011-02-gmma.pdf

### **Filling out the Entry Manifest**

The Entry Manifest is an Excel spreadsheet file which is a listing of all of your society's individual entries. The items listed on the entry manifest must correlate exactly with the articles you submit. The entry manifest must accompany all of your entries at the time of submission.

<span id="page-9-0"></span>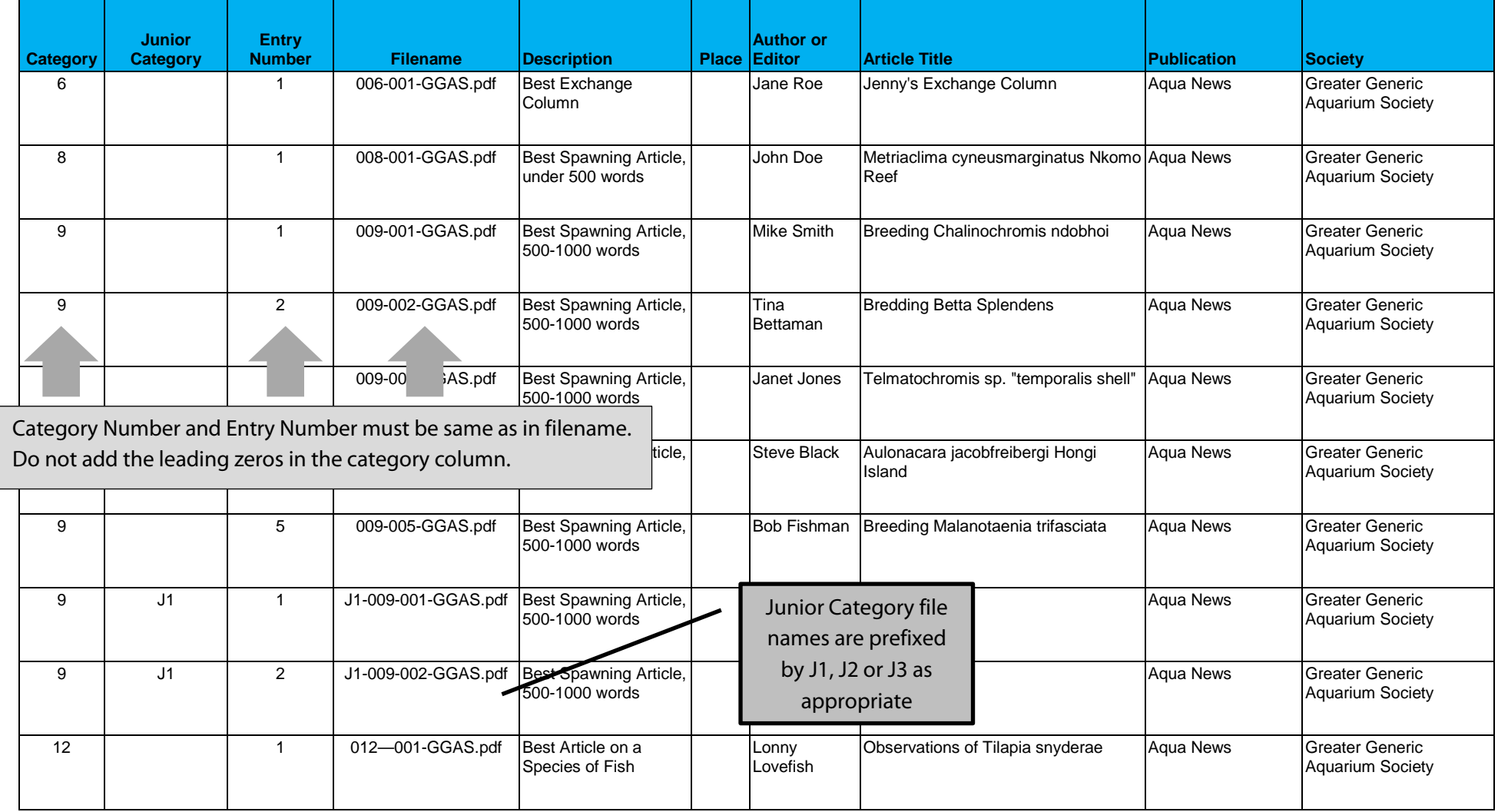

## **FAAS Publication Awards Category Descriptions**

<span id="page-10-0"></span>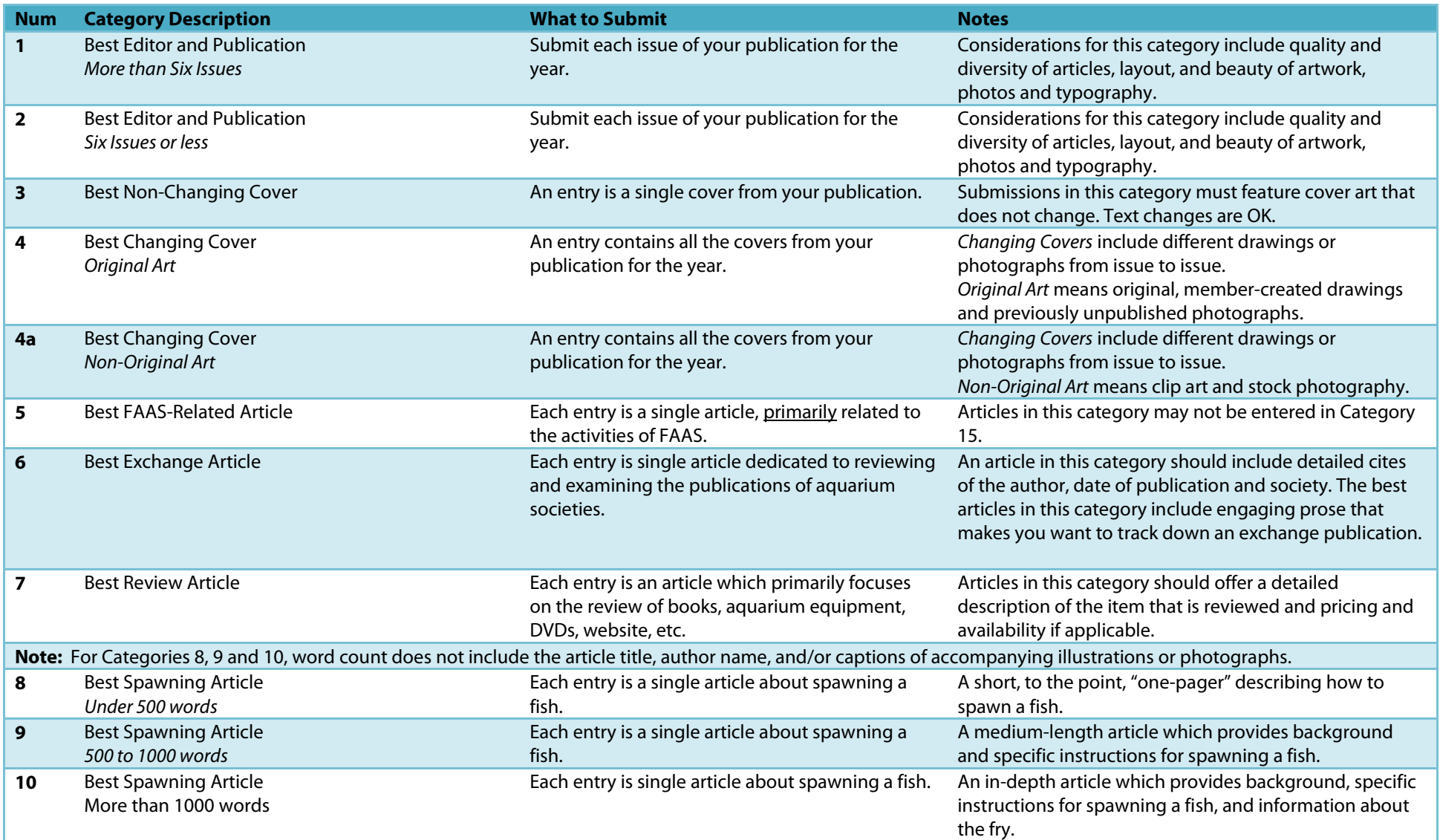

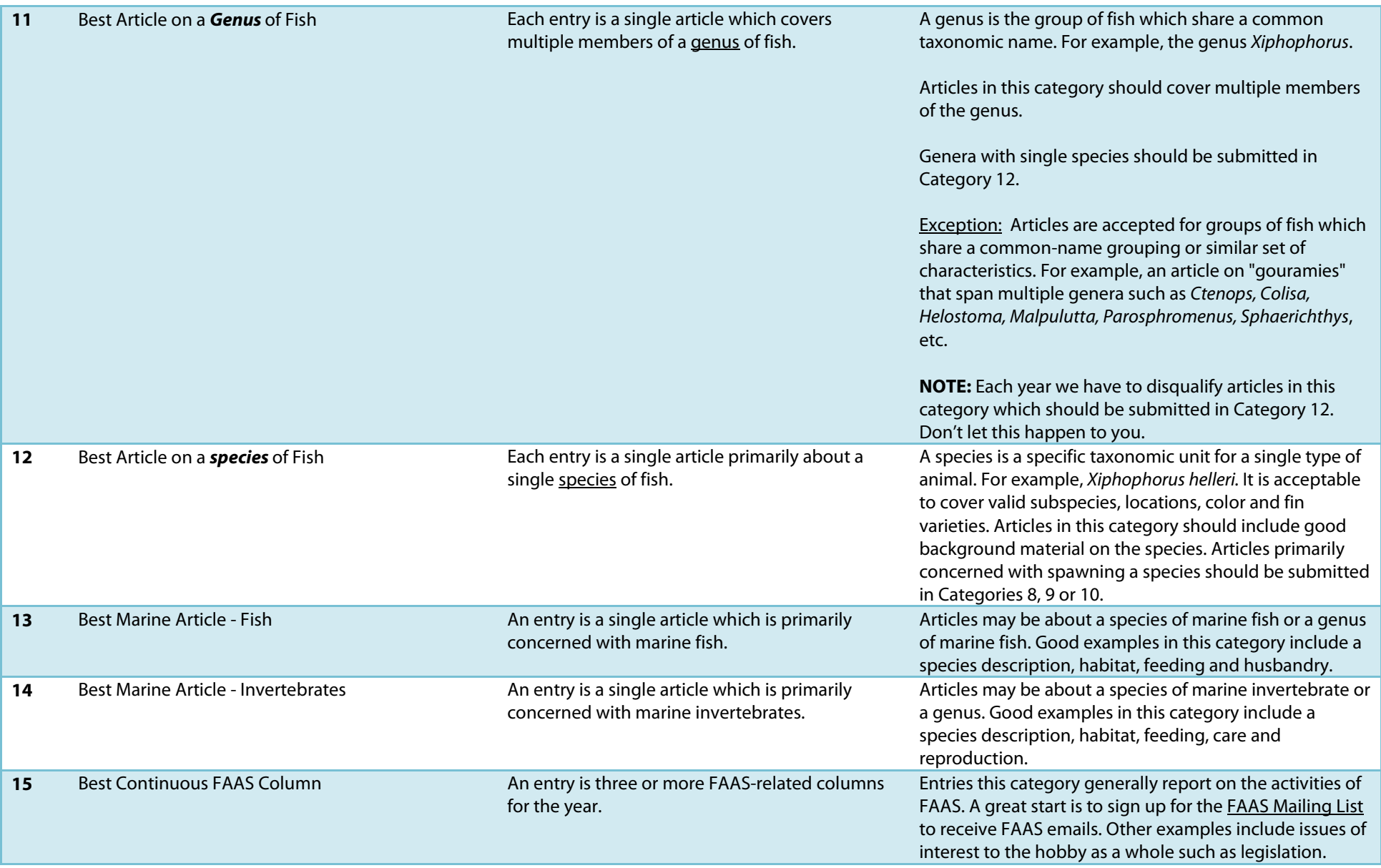

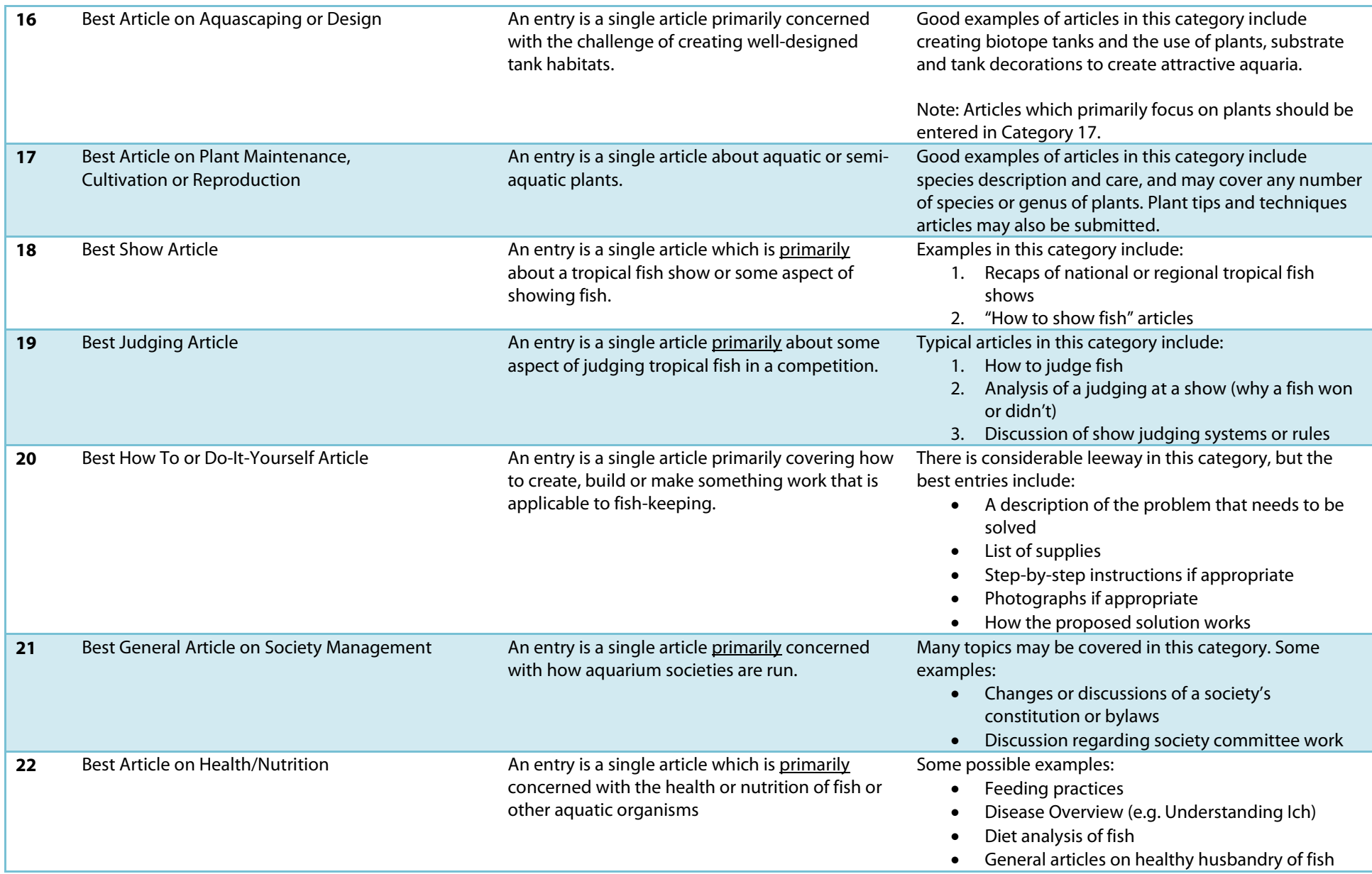

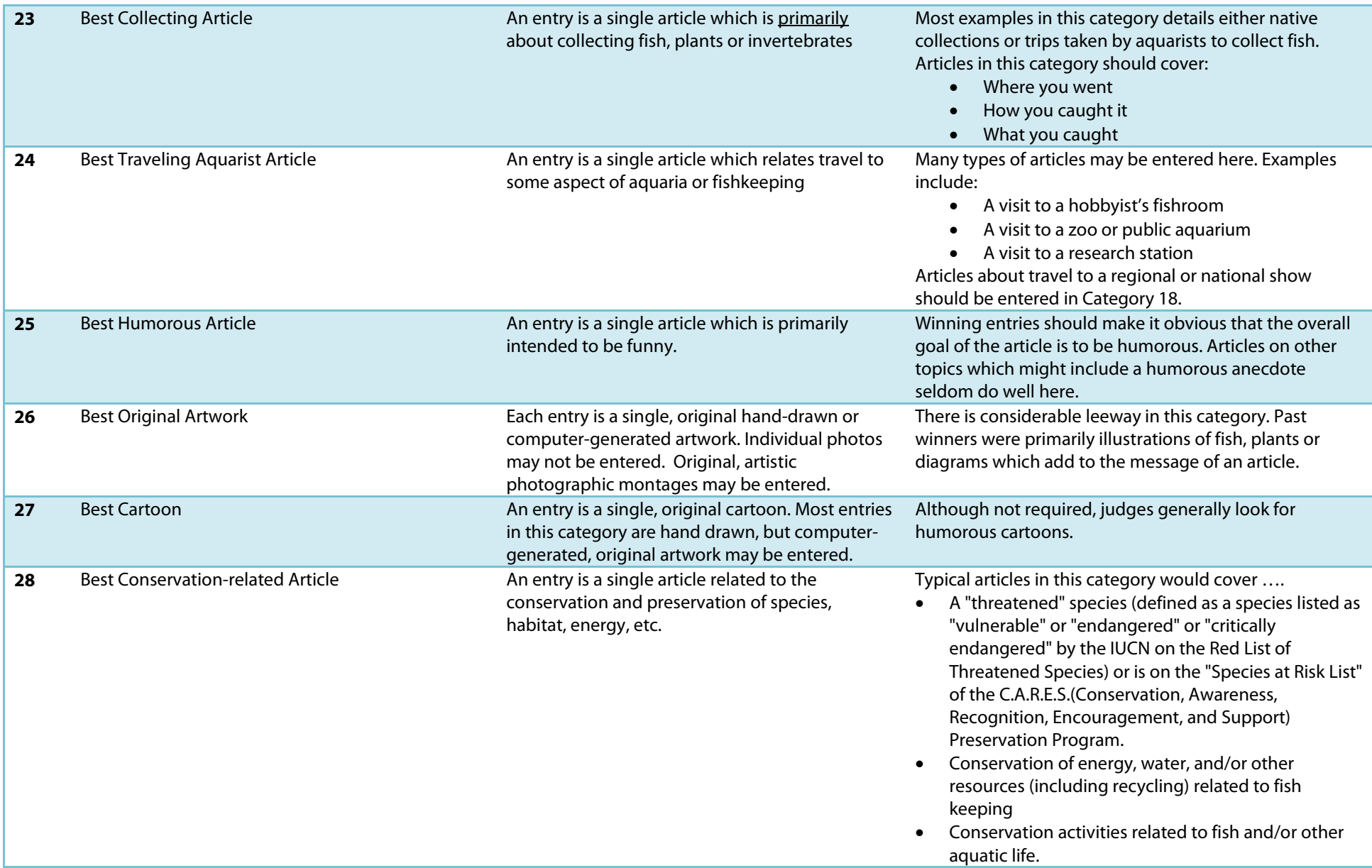

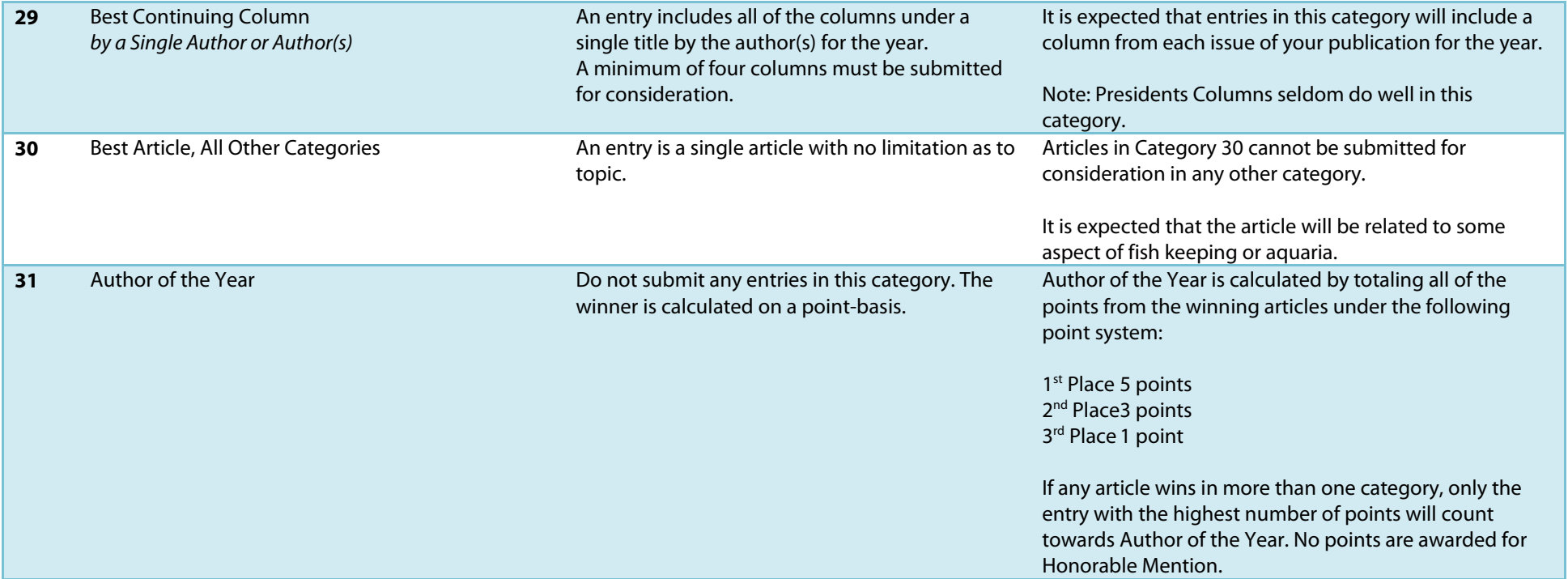